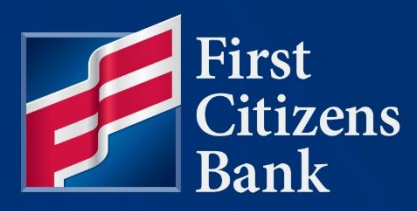

#### **COMMERCIAL ADVANTAGE**

# **Quick Reference Guide Dual Approval**

Published 03/27/2024

Member FDIC

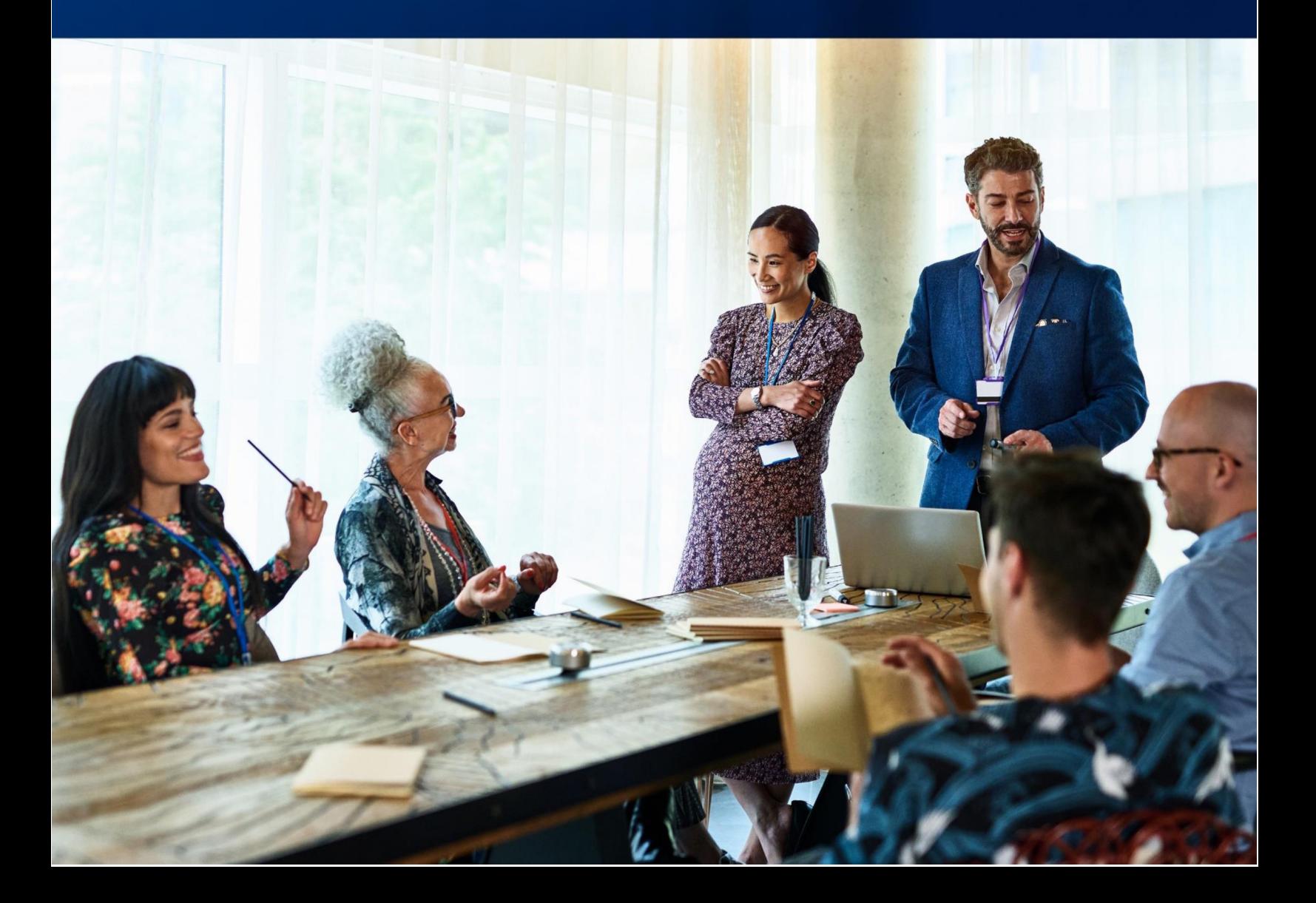

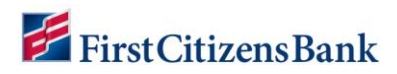

Learn more about dual approval for wire payments, how to view current settings, and make modifications in Commercial Advantage.

## **Table of Contents**

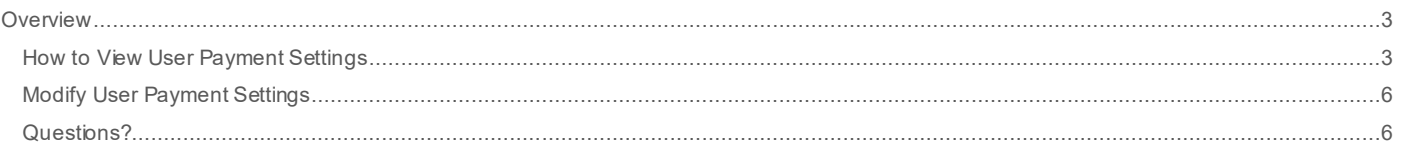

# First Citizens Bank

### <span id="page-2-0"></span>**Overview**

 Dual approval, also referred to as dual authorization, is one of several security protocols in place f or online banking. To create and approve a transaction, two parties are needed. One to create the request and the second to review and approve the transaction .

#### <span id="page-2-1"></span> **How to View User Payment Settings**

Payment settings for users are established and can be modified by administrators.

To view an existing user's settings:

1. Select **User Maintenance** f rom the **Administration & Settings** menu.

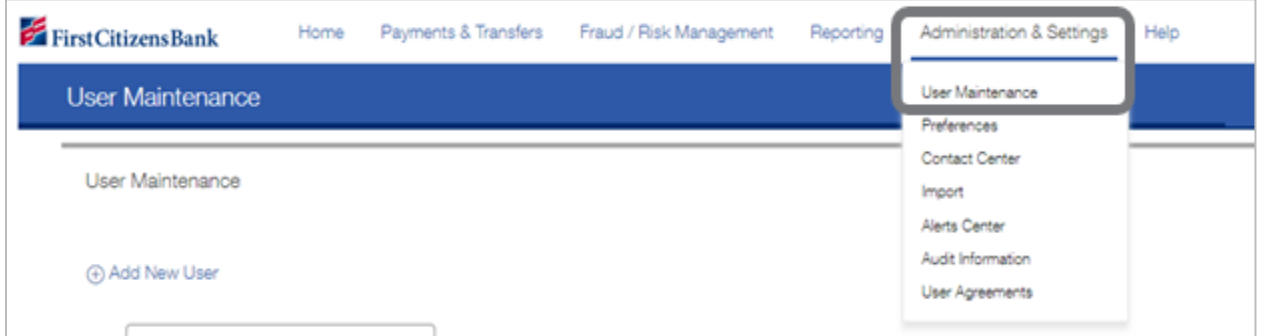

 2. On the **User Maintenance** widget, click the down caret in the **Actions** column f or the user you wish to modif y, then select **Modify**.

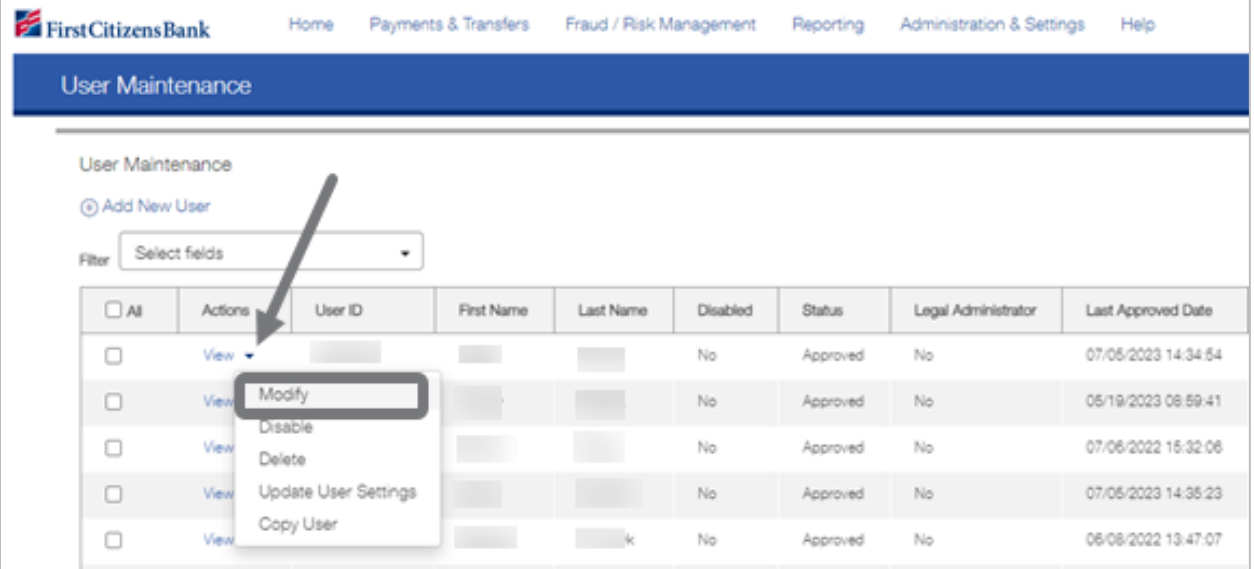

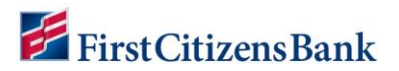

3. Select **Set Permissions**, then **+ Expand All**.

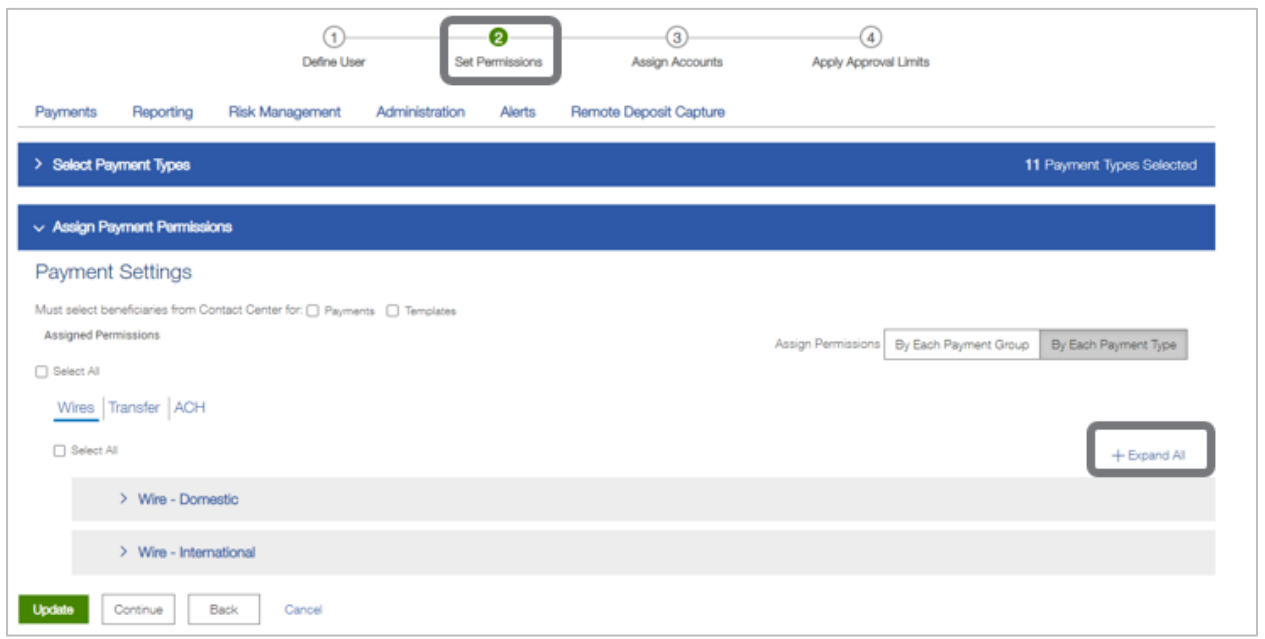

4. You can now view the current permission settings identified by the checked boxes.

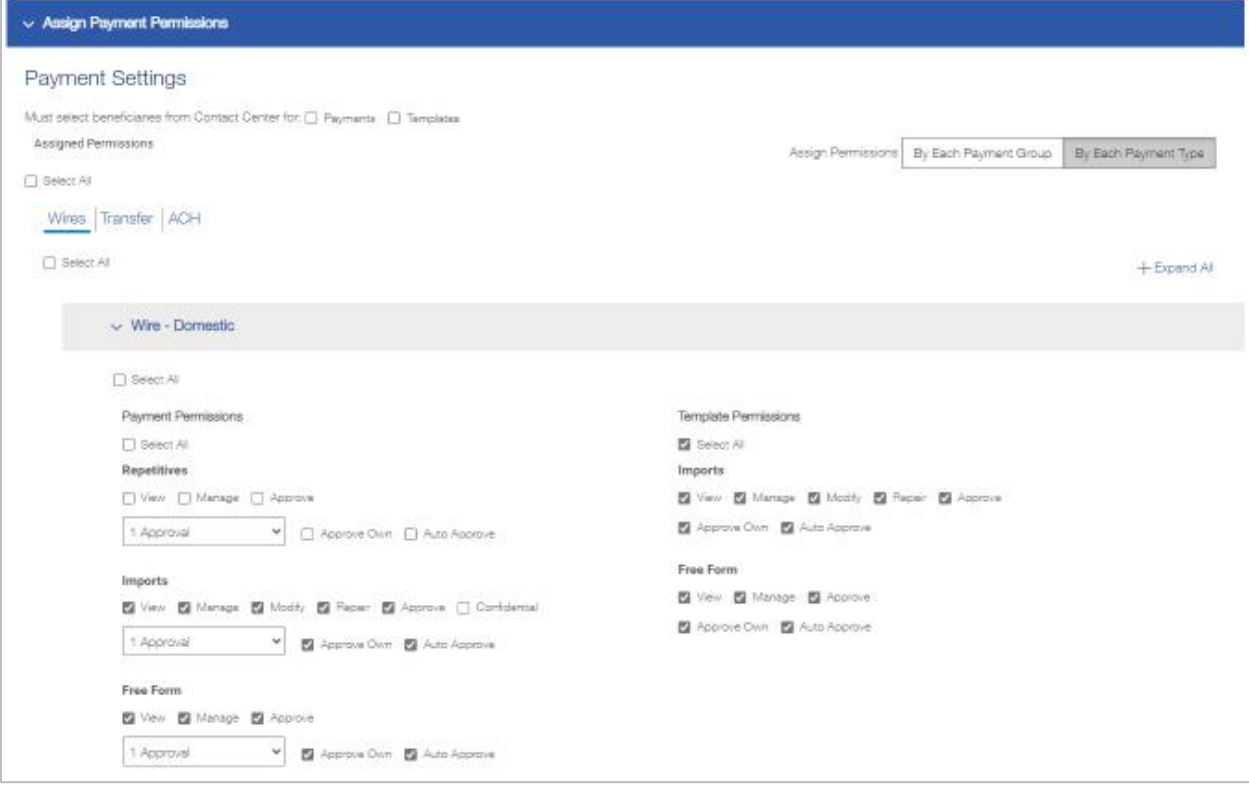

## First Citizens Bank

The below list provides the template permission types and their descriptions.

- • **View**  This is the most restrictive option. A user cannot take any actions if this is the only box checked for this permission.
- **Manage**  User is able to Add/Modif y/Delete a transaction.
- **Modify**  User is able to change details within a transaction.
- **Repair**  User is able to repair a transaction.
- **Approve**  User is able to approve transactions that others created.
- **Confidential** User is able to see detailed audit information on these transactions.
- **Approve Own**  A user can approve their own transaction.
- • **Auto Approve**  When a user creates a transaction, the status will go f rom **Entered** to **Approved** automatically. This setting should NOT be enabled for any trans action types that has Limits in place.

#### **Notes:**

- • To require dual approval f or your company , all users must have **Approve Own** and **Auto Approve** removed f rom their settings.
- If dual approval is required for select users, only remove the Approve Own and Auto **Approve** settings f rom those users.
- • Further segregation of duties can be set by allowing only some users to have the **Manage**  setting checked but not **Approve**. Other users who can approve would be set up with the **Approve** setting.

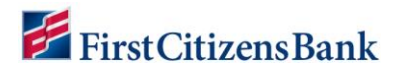

#### <span id="page-5-0"></span> **Modify User Payment Settings**

To modify an existing user's information:

 1. Navigate to **Payment Settings** page. To disable any permission setting, click on the checked box to remove the check mark.

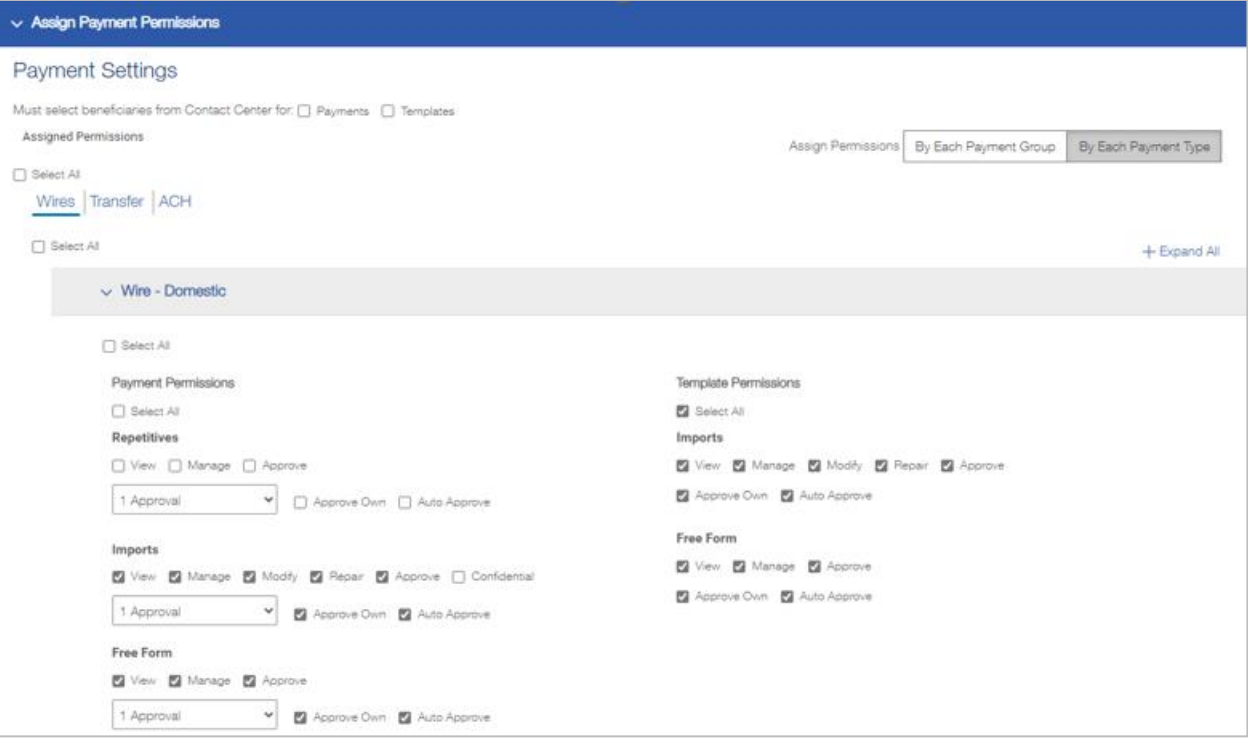

#### <span id="page-5-1"></span>**Questions?**

 We're here to help. Contact Business Engagement Center with questions at 866-322-4249. Our team is happy to assist you.